# 学习项目二 Windows XP 系统安装与操作

我们对计算机进行操作,都是利用操作系统来完成的。操作系统(Operating System, OS) 是一种管理计算机硬件与软件资源的程序, 同时也是计算机系统的内核与基石。 操作系统负责 诸如管理与配置内存、决定系统资源供需的优先次序、控制输入与输出设备、操作网络与管理 文件系统等基本事务。

Windows XP 中文全称为视窗操作系统体验版,是微软公司发布的一款视窗操作系统。它 发行于 2001 年 10 月 25 日。 微软最初发行了两个版本: 家庭版 (Home) 和专业版 (Professional) 。<br>家庭版的消费对象是家庭用户, 专业版则在家庭版的基础上添加了新的为面向商业而设计的网 络认证、双处理器等特性。且家庭版只支持一个处理器,专业版则支持两个。字母 XP 代表英 文单词"体验" (experience)。

### 学习情境:

萧纲高高兴兴地买回了电脑, 但没过几天, 出现了系统故障, 机器瘫痪、无法正常启动。<br>萧纲请求专业老师帮助, 经过老师检查, 发现出现问题的原因是萧纲误删除了一些关键性的系 统文件以及个别硬件驱动程序, 要想解决这个问题只能重新安装操作系统并系统学习 Windows 操作系统的常用功能。

## 学习目标:

计算机是由硬件和软件组成的,缺了任何一样都无法运行,而软件当中最重要的就是操 作系统。通过第二个学习项目的学习,了解操作系统的相关知识,学会常用操作系统 --Windows XP 和驱动程序的安装方法, 学会 Windows XP 资源管理器和附件的简单使用, 为以 后的计算机使用和工作学习打下坚实的基础。

#### 学习框架:

任务一:Windows XP 的安装 任务二:使用资源管理器

任务三:使用 Windows 附件工具

任务四:键盘使用及输入法练习

2.1 任务一 Windows XP 的安装

| 知识目标 | 了解操作系统的概念和作用<br>常用的操作系统种类        |
|------|----------------------------------|
| 能力目标 | 学会安装 Windows XP 系统<br>学会安装硬件驱动程序 |

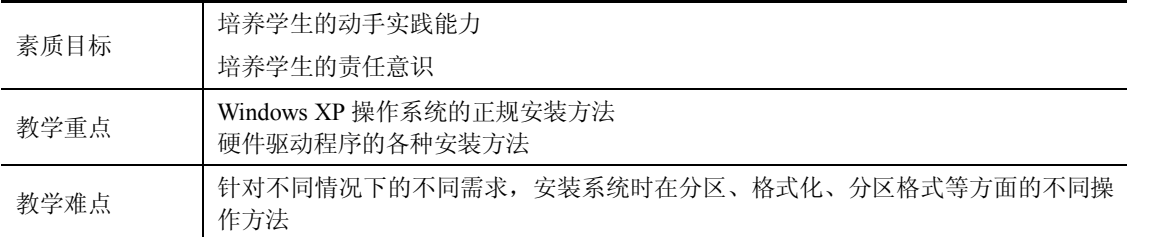

#### 2.1.1 任务描述

萧纲从老师那里借来了 Windows XP 的安装光盘, 在老师的指导下为电脑安装操作系统。 由于是第一次自己动手装系统,萧纲感觉很兴奋。老师的安排是:<br>(1) 安装 Windows XP Professional 简体中文版到 C 盘。

(2)安装显卡驱动程序。

## 2.1.2 常用操作系统简介

1.视窗操作系统(Windows)

自从微软 1985 年推出 Windows 1.0 以来,Windows 系统经历了 20 多年的风风雨雨。从最 初运行在 DOS 下的 Windows 3.x, 到现在风靡全球的 Windows XP、Windows 7、Windows 2008, Windows 占有微机操作系统的大部分市场, 无愧于操作系统的霸者。

2. Linux

Linux 是目前十分火爆的操作系统。它是由芬兰赫尔辛基大学的一个大学生 Linus B. Torvolds 在 1991 年首次编写的,标志性图标是一个可爱的小企鹅。由于其源代码的免费开放, 使其在很多高级应用中占有很大市场。这也被业界视为打破微软 Windows 垄断的希望。

#### 3.FreeBSD

FreeBSD 是一种运行在 x86 平台下的类 UNIX 系统。它以一个神话中的小精灵作为标志, 在 BSD UNIX 系统基础上由加州伯克利学校(Berkeley)编写, 第一个版本于 1993 年正式推 出。这款操作系统主要应用于网络服务器端,不太适合个人用户。

#### 4.BeOS

如果说 Windows 是现代办公软件的世界,UNIX 是网络的天下,那么 BeOS 就称得上是多 媒体大师的天堂了。BeOS 以其出色的多媒体功能而闻名,它在多媒体制作、编辑、播放方面 均得心应手,因此吸引了不少多媒体爱好者加入到 BeOS 阵营。由于 BeOS 的设计十分适合进 行多媒体开发,因此很多制作人都采用 BeOS 作为他们的操作平台。

#### 5.Mac OS

Mac OS 是首个成功应用于商用领域的图形用户界面操作系统,是运行于苹果 Macintosh 系列计算机上的操作系统。由于苹果计算机采用了非微软的操作系统(Mac OS X 操作系统) 和非 Intel 的处理器(PowerPC 处理器), 所以一般在国内使用 Mac OS 的人还相对较少, 使用 人群主要集中在广告设计、出版印刷、网站设计等领域,其他还有电影、电视及动画制作、视 频音频编辑、医学成像、科学研究等领域。

## 2.1.3 安装 Windows XP 操作系统

1.安装前的准备

(1)准备好 Windows XP Professional 简体中文版安装光盘。

(2)用纸张记录产品密匙(安装序列号) ,以备在安装时使用,不过现在的安装盘很多 都能自动输入序列号,这一步在安装过程中有可能省略。

(3)如果是重装系统,最好能记下主板、网卡、显卡等主要硬件的型号及生产厂家,预 先下载驱动程序备用。<br>(4) 在安装过程中一般需要对系统盘(C 盘)进行格式化, 建议在安装之前对系统盘中

的重要数据进行备份。<br>(5)启动系统进入 BIOS 环境,将光驱设为第一启动盘,保存设置并重启系统。

注意: BIOS 中设置光驱启动一般找到带有 BOOT 字样的选项,然后设置启动顺序,一般 光驱是 CD-ROM、DVD-ROM; 硬盘是 HDD、HARD DISK 或者硬盘型号。

2.安装 Windows XP

(1) 将 Windows XP 安装光盘放入光驱, 重新启动计算机, 当出现"Press any key to boot from CD.."提示时,快速按下键盘上的任意键执行光盘启动,如图 21 所示。

(2) 在"欢迎使用安装程序"对话框中使用"↑"或"↓"方向键选择"要现在安装 Windows XP, 请按 ENTER 键。", 按 Enter 键继续, 如图 2-2 所示。

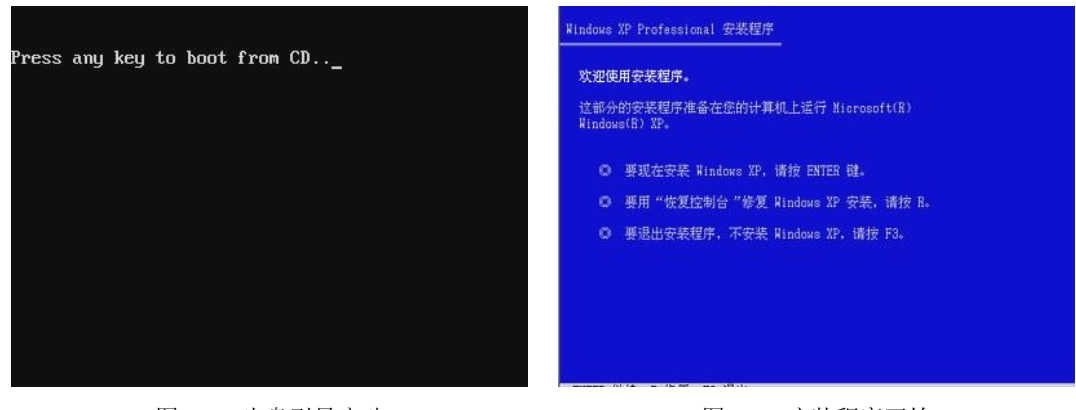

图 2-1 光盘引导启动 网络罗斯 2-2 安装程序开始

(3) 使用方向键选择安装系统所用的分区(一般为 C 盘), 按 Enter 键继续, 如图 2-3 所示。

(4) 使用方向键选择"用 NTFS 文件系统格式化磁盘分区(快)"选项,按"Enter"键 开始格式化,如图 2-4 所示。

注意: 在格式化时可以选择 FAT 或 NTFS 文件系统格式, 由于 NTFS 格式节约磁盘空间、 提高安全性和减少磁盘碎片,所以一般建议使用 NTFS 文件系统格式。

(5)C 盘格式化完成之后系统开始复制文件, 文件复制完后安装程序开始初始化 Windows 配置,然后系统将会在 15 秒后自动重新启动,如图 25 所示。

(6)重新启动后,开始正式安装 Windows,如图 26 所示。

(7) 出现"区域和语言选项"对话框时,单击"下一步"按钮,如图 2-7 所示。

学习项目二 Windows XP 系统安装与操作 21

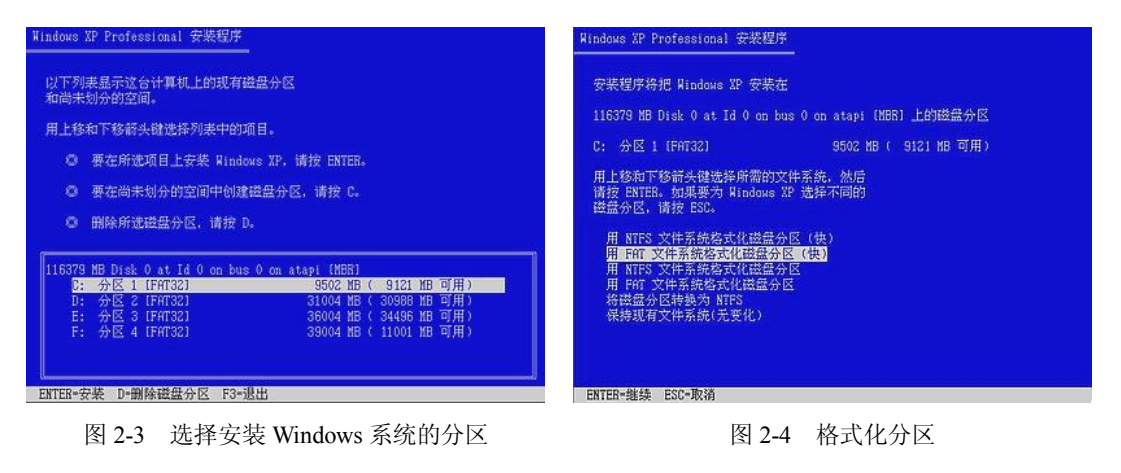

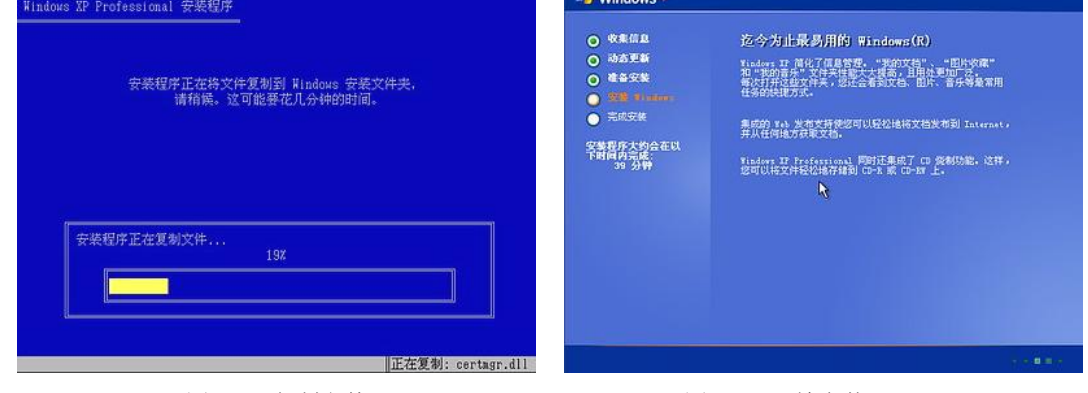

图 2-5 复制文件 The Management Decision 图 2-6 开始安装 Windows

(8) 在提示"输入您的姓名以及公司或单位的名称"对话框中填写姓名和单位信息,完 成后单击"下一步"按钮,如图 2-8 所示。

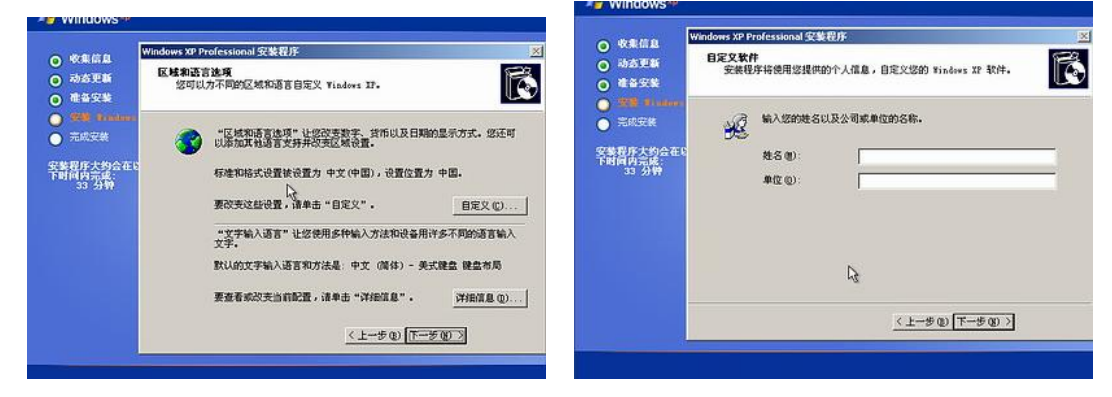

图 2-7 设置区域和语言选项 网络 2-8 填写姓名和单位信息

(9) 在提示"计算机名和系统管理密码"对话框中输入便于识别的计算机名称,输入两 次系统管理员(Administrator)密码,单击"下一步"按钮,如图 2-9 所示。 (10) 复制系统文件、安装 Windows 组件, 如图 2-10 所示。

22 计算机应用基础

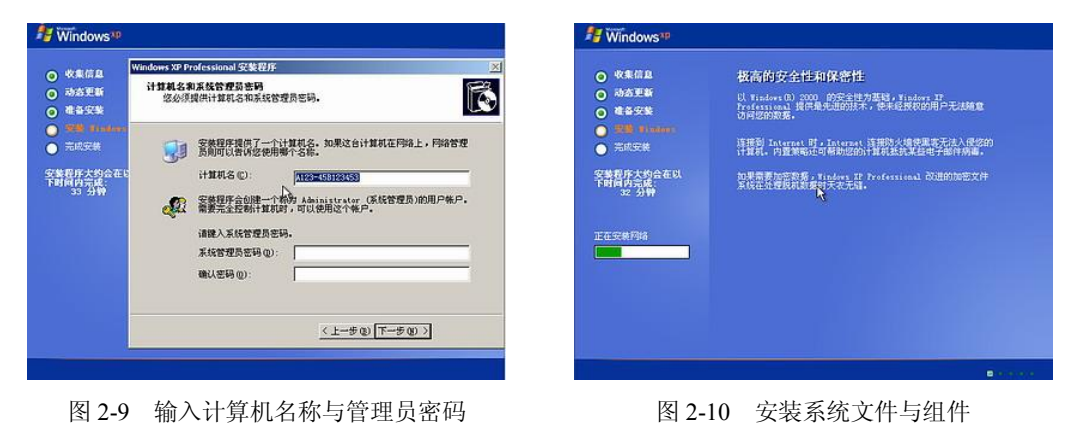

(11)安装完成后系统会自动重新启动,如图 211 所示。

(12)输入一个你平时用来登录计算机的用户名,单击"下一步"按钮,如图 212 所示。

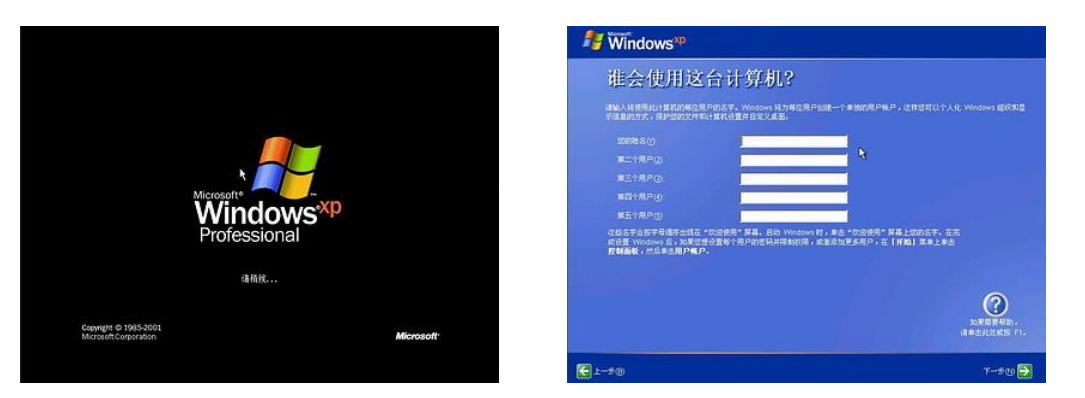

图 2-11 安装完成后首次启动 四十二十二 2 2-12 输入用户名

(13) 自动进入系统桌面, Windows XP 操作系统安装成功, 如图 2-13 所示。

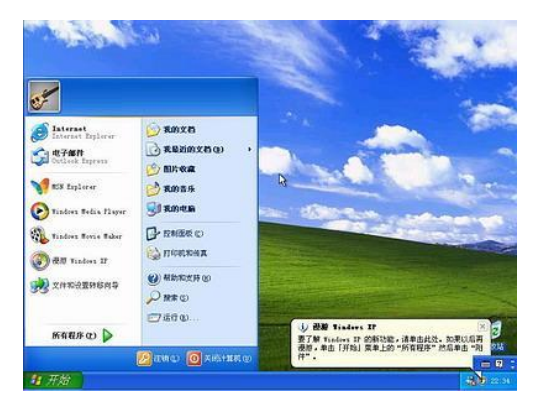

图 213 登录到 Windows XP 桌面

## 2.1.4 安装设备驱动程序

实际上,一台功能完整的计算机,仅仅完成操作系统的安装是不够的,由于不同的计算机使 用了不同企业生产的硬件设备,要让这些硬件能够正常运转,还需要安装相应的硬件驱动程序。

1.了解驱动程序

驱动程序(Device Driver)全称为"设备驱动程序", 是一种计算机操作系统与设备之间 进行通信的特殊程序, 相当于操作系统控制硬件设备的接口, 只有正确安装了驱动程序才能保 证计算机设备正常工作。

在 Windows 中,驱动程序文件主要有四种,扩展名分别是 SYS(系统文件)、DLL(动态 链接库文件)、VXD(虚拟设备驱动程序)和 DRV(设备驱动程序), 对这些文件的操作一定 要谨慎。

2.安装驱动程序

(1)使用驱动安装光盘安装驱动程序。

大多数硬件在购买时都会附赠驱动光盘,只要把光盘放入光驱就会自动弹出安装界面, 用户只要选择需要的驱动程序进行安装即可。 例如用户电脑为七彩虹显卡, 只需将厂家附赠的 驱动光盘放入光驱自动运行,在安装界面中单击"安装显卡驱动程序"即可自动完成安装,如 图 214 所示。

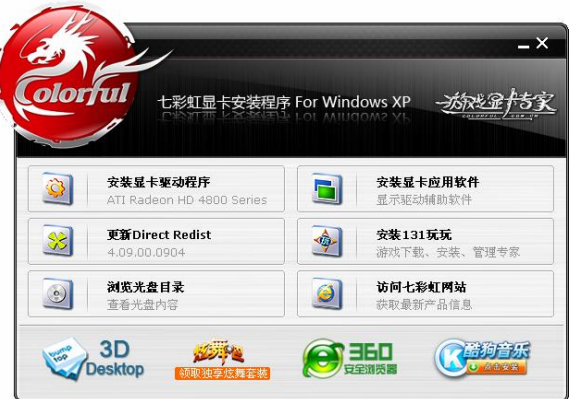

图 214 光盘安装界面

(2)运行可执行的安装文件进行安装。

可执行的驱动程序一般有两种:一种是单独一个驱动程序文件,称为自解压安装包,只 需要双击它就会自动安装相应的硬件驱动; 另一种是一个现成目录 (或者是压缩文件解开为一 个目录)中有很多文件,其中有一个 setup.exe 或者 install.exe 可执行程序, 即安装文件(如图 215 所示),双击它,程序会自动安装驱动程序,安装界面如图 216 所示。

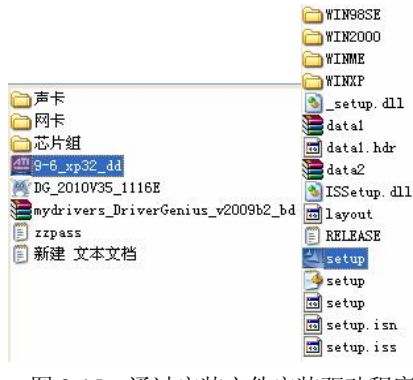

图 215 通过安装文件安装驱动程序

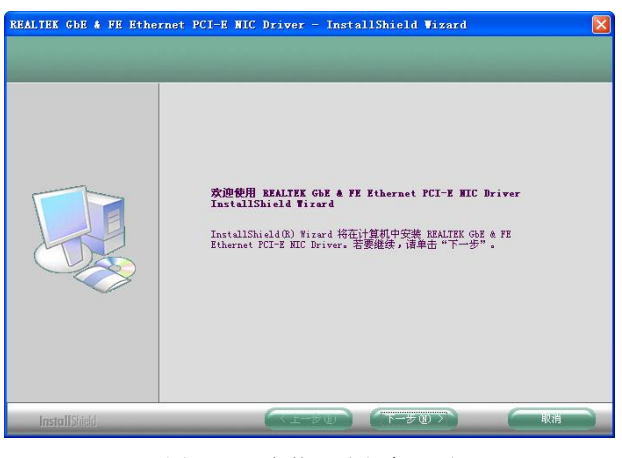

图 216 安装驱动程序界面

## 2.1.5 任务小结

本任务详细介绍了 Windows XP 和硬件驱动程序的安装过程,这是电脑用户必备的技能。 通过本任务的学习,在以后再次出现类似的问题时,同学们完全可以独立自主解决问题。

## 2.2 任务二 使用资源管理器

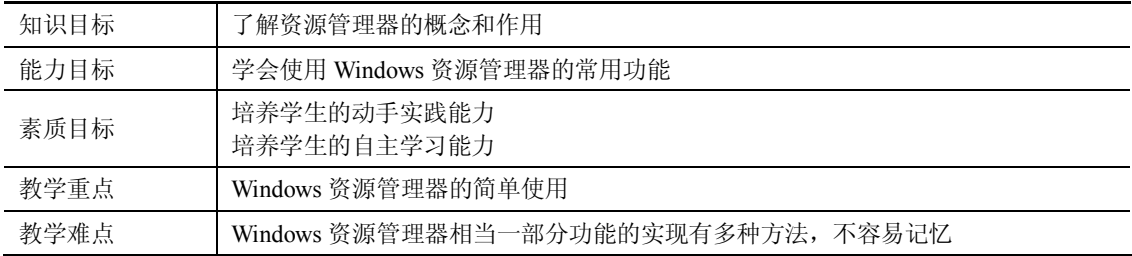

## 2.2.1 任务描述

萧纲成功地安装了 Windows XP, 非常高兴, 他决心好好学习一下这个操作系统的使用, 第一个要学的就是管理 Windows 所有文件资源的"资源管理器"。学习任务如下:

- 
- (1)启动资源管理器。 (2)选定文件或文件夹。
- (3) 在 C 盘根目录创建 study 文件夹, 并在其中创建名为"1"和"2"的文本文档。 (4) 改变资源管理器的显示方式和排列方式。
- 
- (5)复制和移动文件或文件夹。 (6)重命名文件。
- 
- (7)修改文件属性。
- (8)显示隐藏的文件和文件夹。

## 2.2.2 使用 Windows 资源管理器

资源管理器是用来组织和操作文件和文件夹(目录)的工具软件。通过使用资源管理器

可以非常方便地完成移动文件、复制文件、启动应用程序、连接网络驱动器、打印文档和维护 磁盘等工作。<br>资源管理器是 Windows 系统中的"大管家",帮助我们管理计算机中的文件。 不管是文字、

声音还是图像,最终都将以文件形式存储在计算机上。哪怕是存入一个字母,也要形成一个文 件。计算机里有成千上万个文件,这么多的文件就是靠资源管理器来管理的。

1.启动资源管理器

启动资源管理器有多种方法,最正规的方法是在 Windows XP 中单击"开始"→"所有程 序"→"附件"→"Windows 资源管理器"命令;或者打开"我的电脑"或"网上邻居"等 所有窗口, 在工具栏中单击"文件夹"按钮,即可转到"资源管理器"窗口; 或者右击"开始" 按钮,在弹出的快捷菜中选择"资源管理器"选项,如图 2-17 所示。

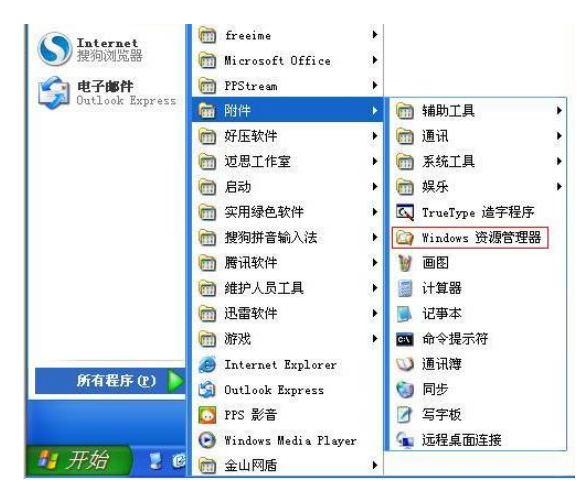

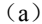

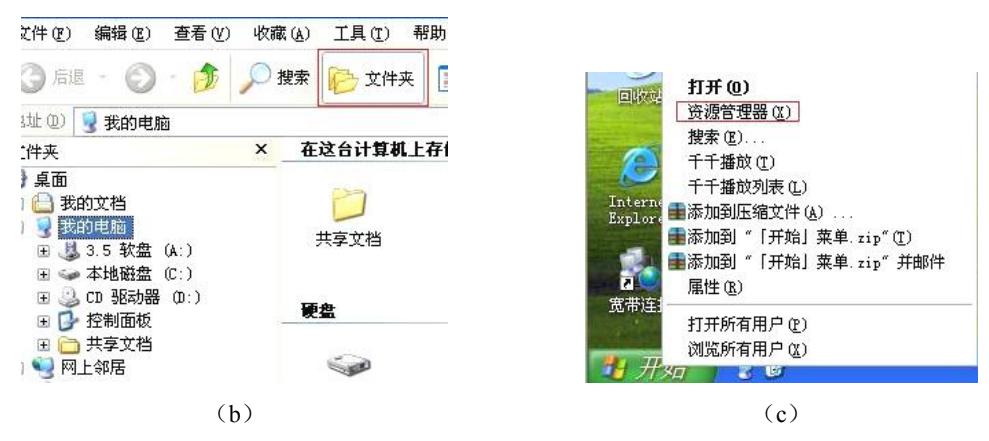

图 217 常用的启动资源管理器的方法

## 2.资源管理器的构成

(1)左窗口:左窗口显示各驱动器及内部各文件夹列表等,选中(单击文件夹选中)的 文件夹称为当前文件夹,此时其图标呈打开状态,名称呈反向显示,文件夹左方有"+"标记 的表示该文件夹有尚未展开的下级文件夹,单击"+"可将其展开(此时变为"-"),没有标记 的表示没有下级文件夹。

- (2)右窗口:右窗口显示当前文件夹所包含的文件和下一级文件夹。
- (3)窗口左右分隔条:拖动可改变左右窗口大小。
- (4)菜单栏、状态栏、工具栏、地址栏,资源管理器各部分如图 218 所示。

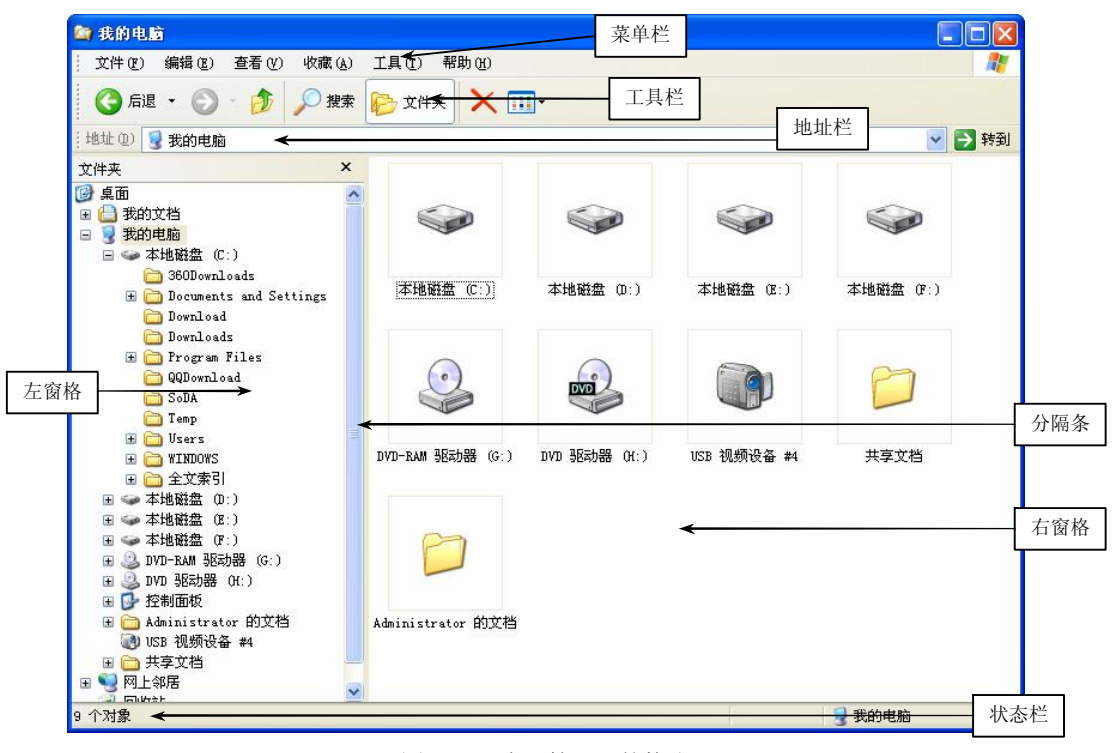

图 218 资源管理器的构成

3.选定文件夹和文件

在对文件或文件夹进行操作之前,一般首先要选定文件或文件夹。用户一次可以选定一 个或多个项目,选定的文件或文件夹突出显示。我们以 C 盘根目录的文件和文件夹为例来介 绍一下选定文件或文件夹的方法:

(1)选定 Windows 文件夹:如果只需选定一个项目,单击要选定的 Windows 文件夹即 可,如图 2-19 所示。<br>(2)拖动选定 Windows 文件夹和 Users 文件夹: 在文件夹窗口中按下鼠标左键并拖动,

将出现一个虚线框,框住要选定的 Windows 和 Users 文件夹, 然后释放鼠标左键。

(3) 选定 Users 文件夹前的连续多个文件夹: 先单击第一个 360Downloads 文件夹, 再按 住 Shift 键不放,单击最后一个要选定的 Temp 文件夹即可。

(4)选定多个不连续的图片文件:先单击选定第一个图片文件,按住 Ctrl 键不放,再单 击要选定的其他图片文件,选中效果如图 220 所示。

(5)选定 C盘中的所有文件:执行"编辑"→"全部选定"命令,或者按 Ctrl+A 组合 键, 将选中当前右窗口中的所有文件和文件夹, 如图 2-21 所示。<br>(6) 撤消选定 Windows 文件夹: 要撤消一项选定, 先按住 Ctrl 键, 然后单击要取消选定

的 Windows 文件夹即可, 如图 2-22 所示。

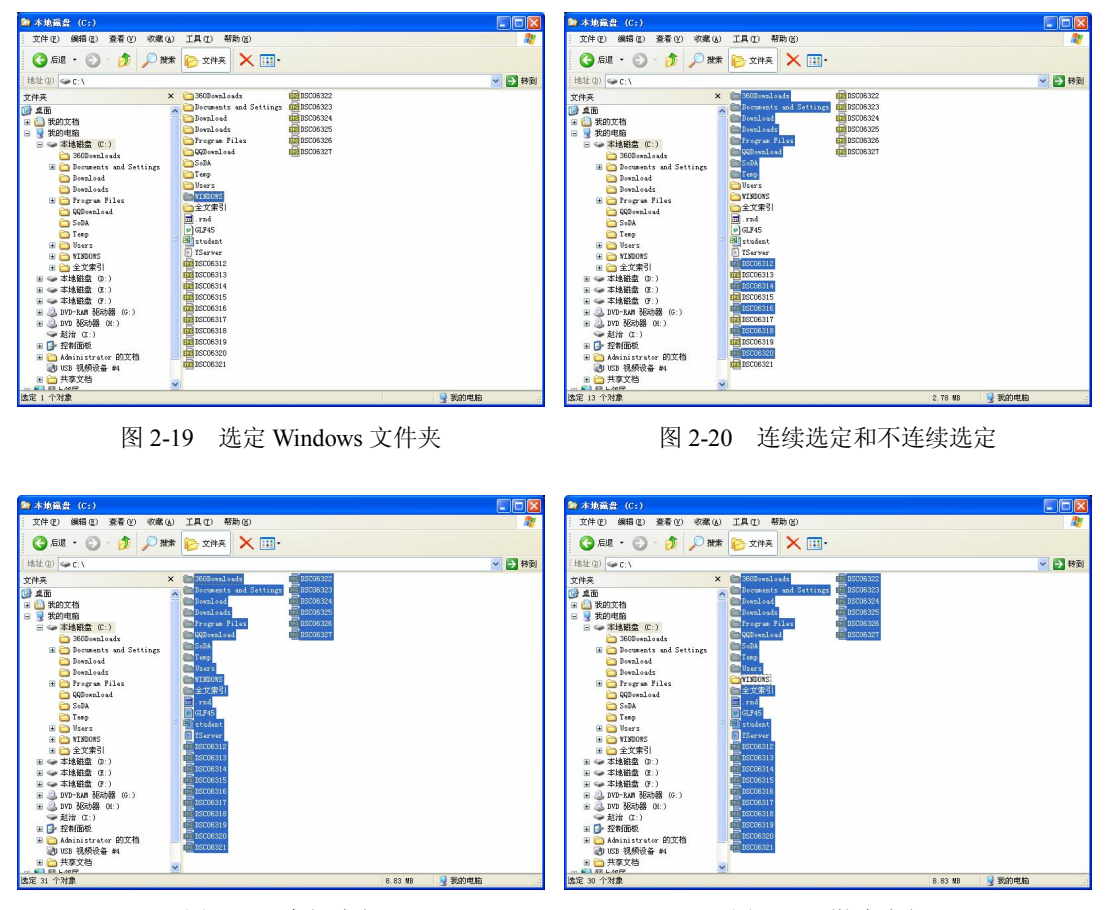

图 221 全部选定 图 222 撤消选定

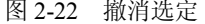

4.创建文件和文件夹

(1)启动资源管理器,进入 C 盘根目录,在右窗口空白处右击,在弹出的快捷菜单中选 择"新建"→"文件夹"命令,在新建文件夹中输入 study, 如图 2-23 所示。<br>
(2) 双击 study 文件夹进入其中。<br>
(3) 在文件夹的右窗口空白处右击, 在弹出的快捷菜单中选择"新建"→"文本文档"命

令, 在新建文本文档中输入 1, 然后重复上述操作, 将新建文本文档命名为 2, 如图 2-24 所示。

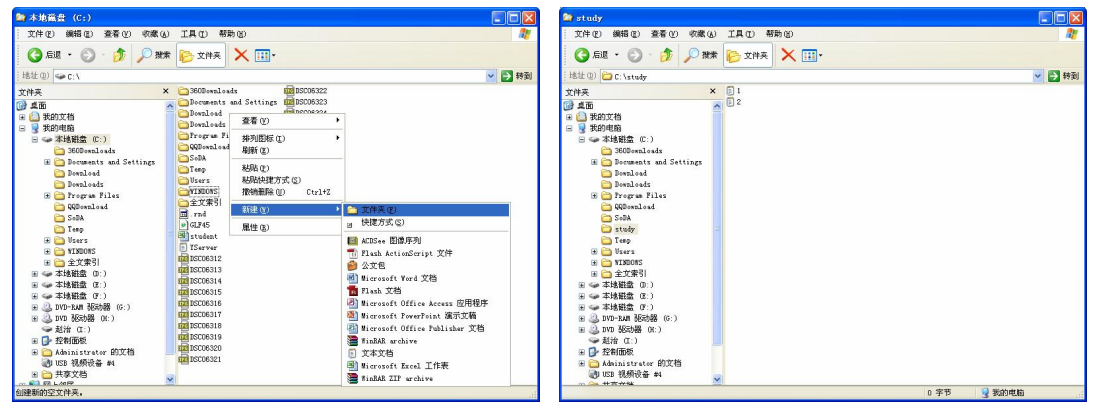

图 2-23 新建文件夹 网络罗马 医 2-24 新建文件效果

28 计算机应用基础

5. 改变资源管理器的显示方式和排列方式

使用资源管理器时,为了不同的目的,经常会改变显示方式和排列方式。

(1)改变显示方式的方法为:执行"查看"→"缩略图"、"平铺"、"图标"、"列表" 或"详细资料"等命令,如图 2-25 所示,或通过工具栏上的"查看"按钮选择不同的显示方 式,如图 226 所示。

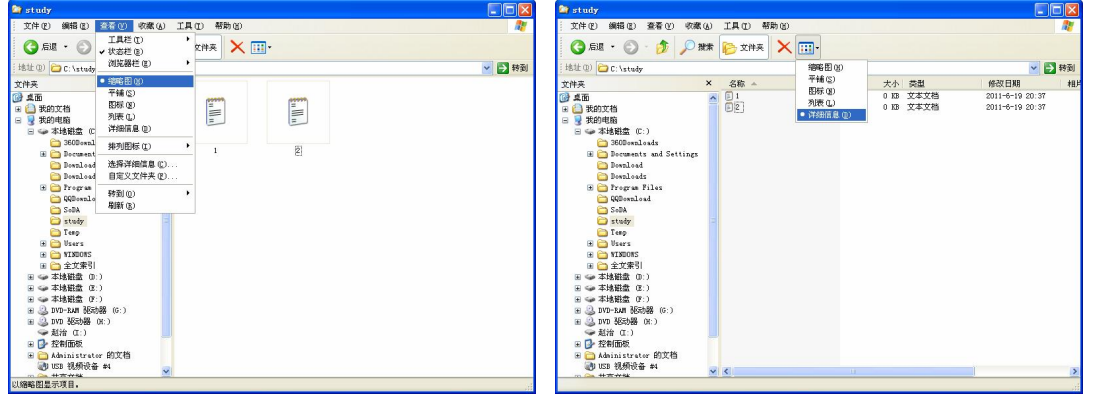

图 2-25 "缩略图"显示 [20] 200 DR 2-26 "详细信息"显示

(2)改变窗口中文件排列方式的方法为:执行"查看"→"排列图标"→"名称"、"大 小"、"类型"或"修改时间"等命令,如图 2-27 所示,或在右窗口中单击不同的标签(如名 称、大小、类型、修改时间),也可以按相应的内容进行排序,如图 228 所示。

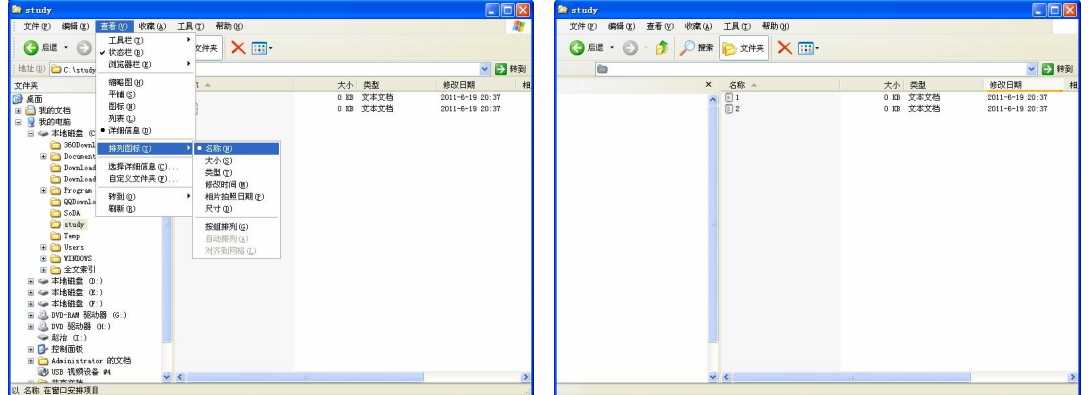

图 2-27 按名称排序 3 20 20 228 按修改时间排序

6.复制文件

复制是把文件和文件夹复制一份到另一个位置,原位置的文件或文件夹仍然存在,新位 置的内容与原来位置的内容完全相同。

(1) 打开资源管理器中的 C 盘, 找到 study 文件夹, 双击打开。

(2) 右击"1"文件,在弹出的快捷菜单中选择"复制"命令,如图 2-29 所示。<br>(3) 双击打开 Temp 文件夹, 右击空白处, 在弹出的快捷菜单中选择"粘贴"命令, 可

以看到"1"文件已经被复制到"Temp"文件夹中了, 如图 2-30 所示。